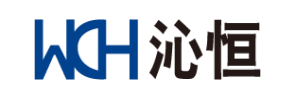

# 脱机烧录器使用说明

版本:V3.0.0

- 名 称:南京沁恒微电子股份有限公司
- 地 址:南京市宁双路 18 号•沁恒科技园
- 邮 编:210012
- 总 机:025-84730668
- 网 址: <http://www.wch.cn/>

# WH沁恒

# 南京沁恒微电子股份有限公司

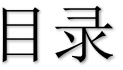

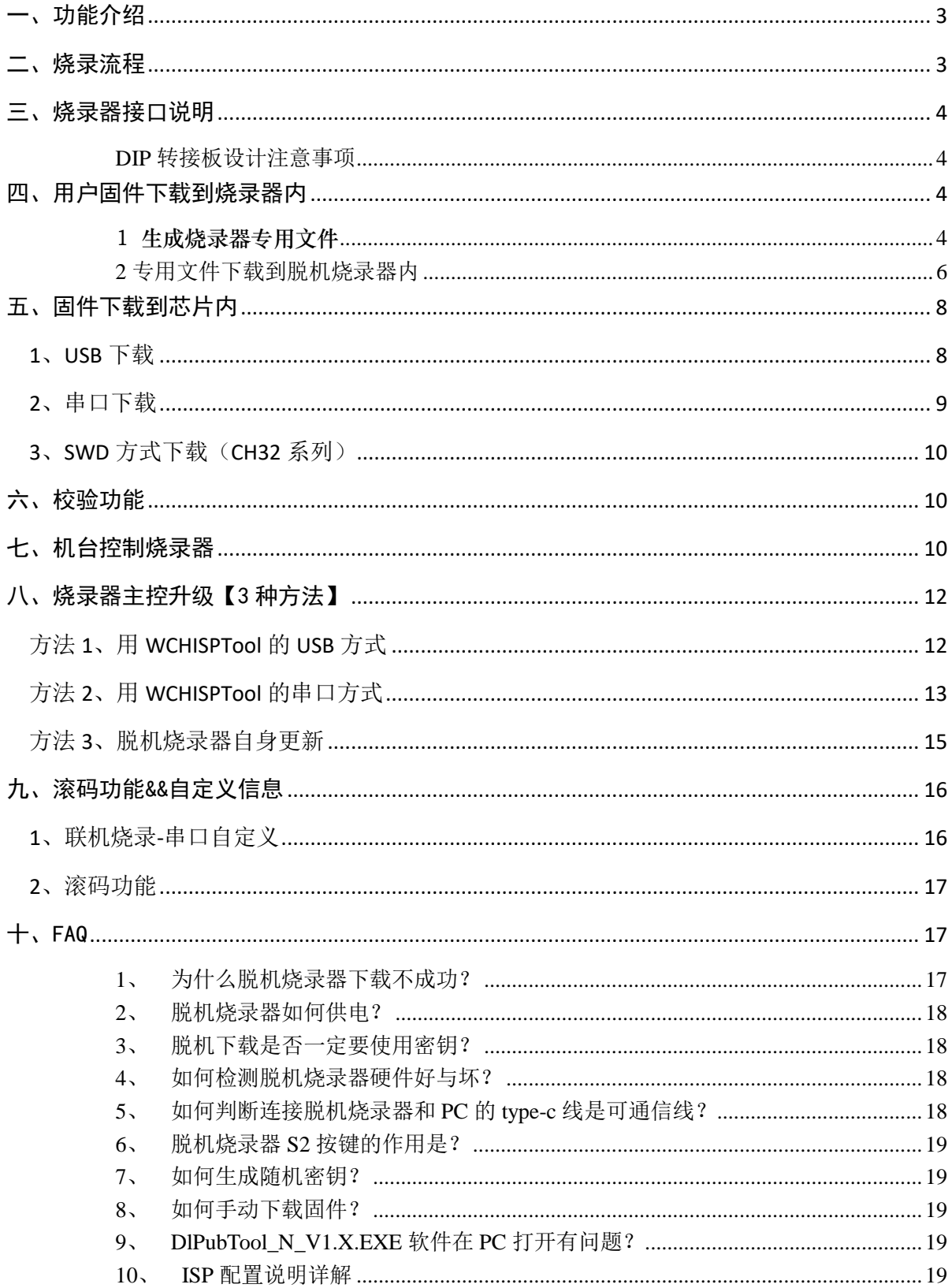

从日沁恒

# <span id="page-2-0"></span>一、功能介绍

脱机烧录器是一款脱机离线、批量烧录沁恒系列芯片工具。目前支持芯片型号包括 CH54x、CH55x、 CH56x、CH57x、CH58x、CH32F/V 等系列。

脱机烧录器提供了 3 种下载方式,分别是 USB、串口、SWD 三种方式,其中 USB、串口是适用于所 有芯片,SWD 方式则只适用于 CH32F/V 系列芯片。

脱机烧录器烧录支持机器烧录,支持滚码功能,支持自定义信息写入。

备注:CH32F/CH32V 全系列暂不支持滚码和自定义信息功能。

# <span id="page-2-1"></span>二、烧录流程

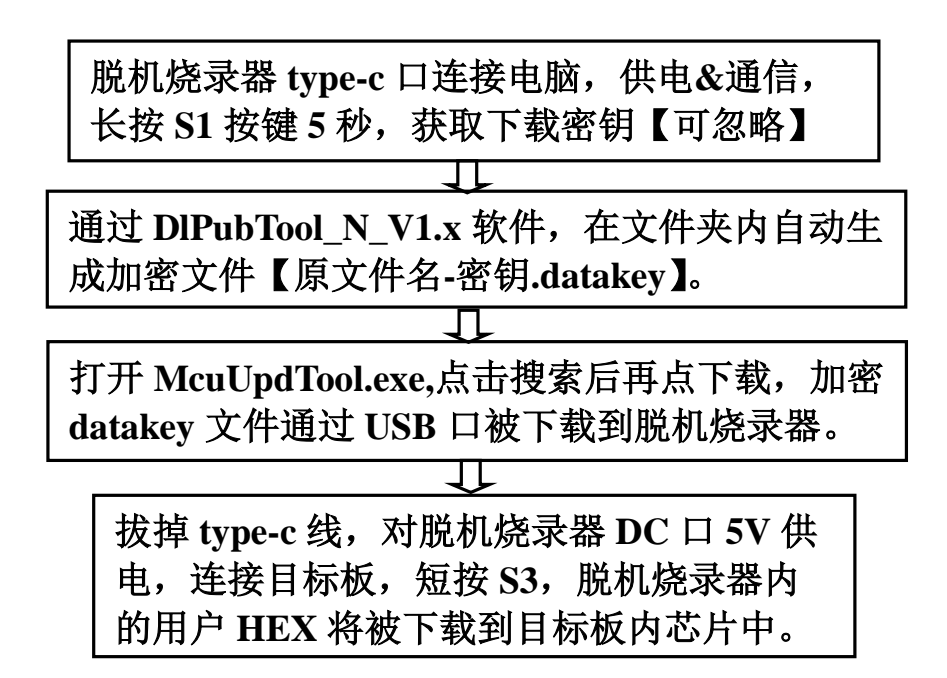

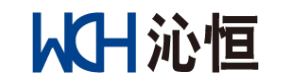

<span id="page-3-0"></span>三、烧录器接口说明

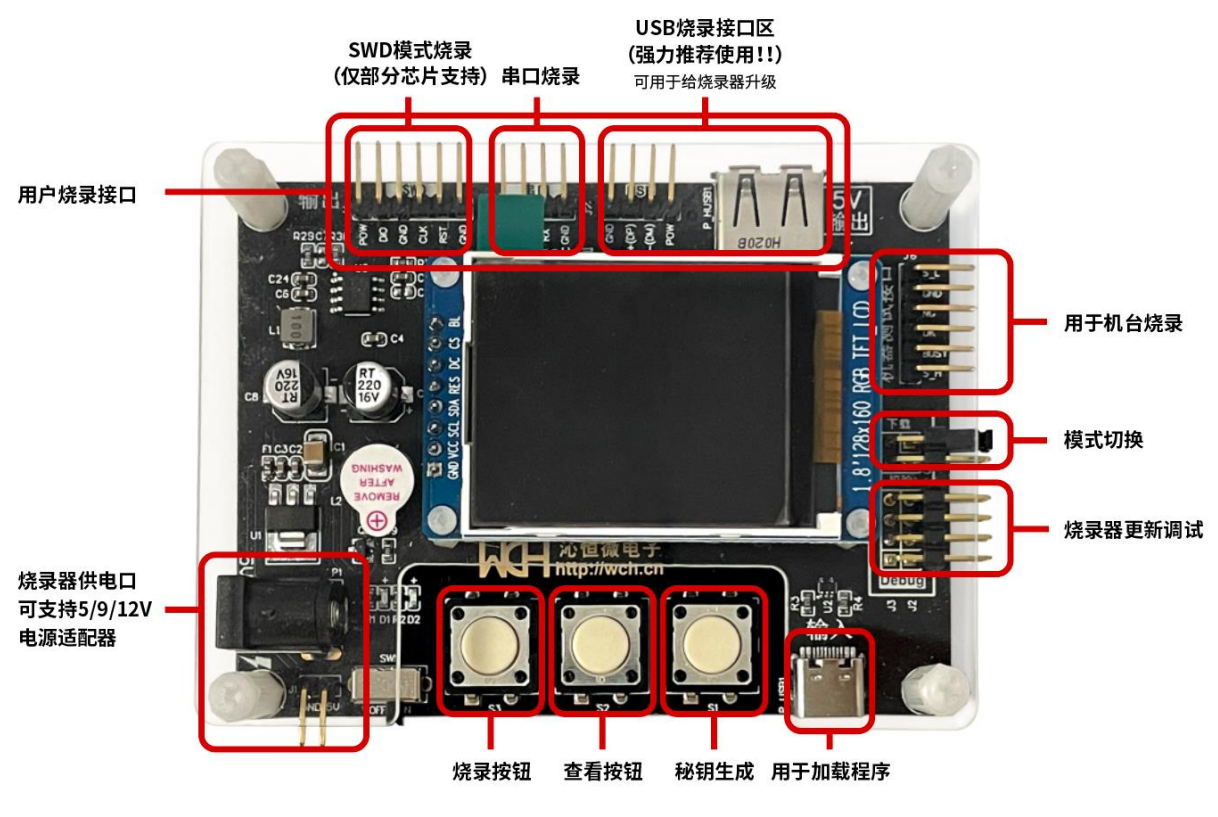

底板图

# <span id="page-3-1"></span>**DIP** 转接板设计注意事项

- 1、 脱机烧录器烧录的是芯片,座子必须有外围电路。
- 2、 烧录过程,务必保证供电稳定性,如果是 3.3V 的芯片,类似 CH57X 系列,建议添加 LDO 转 3.3V。同时注意连接线的质量和长度。
- 3、 对于无内置高频晶振,必须外挂晶振,否则无法烧录。例如 CH571/3 必须外挂 32M 晶振。
- 4、 脱机烧录的跳冒,默认 BOOT0 短接 GND。如 BOOT1 短接 GND,为校验模式,无法下载。
- 5、 用户固件加载到脱机烧录器后,如使用 type-c 对脱机烧录器供电,必须用充电头,如使用电 脑等通信设备连接 type-c 口, 则 S3 按键无响应。(因此建议仅适用 DC 电源适配器供电。)

总结: 设计烧录座子, 必须了解芯片的特性: 1、是否需要外挂晶振, 外挂多大晶振; 2、下载管 脚是否引出;3、芯片供电电压;4、下载方式&&对应下载管脚。

### <span id="page-3-2"></span>四、用户固件下载到烧录器内

### <span id="page-3-3"></span>1 生成烧录器专用文件

#### **1.1** 【可选】获取下载密钥

此功能为可选功能,如无需此项,可跳过此步骤。如下图,则是不使用下载密钥:

**4** / **20**

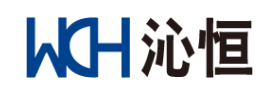

# **MH沁恒**<br>南京沁恒微电子股份有限公司

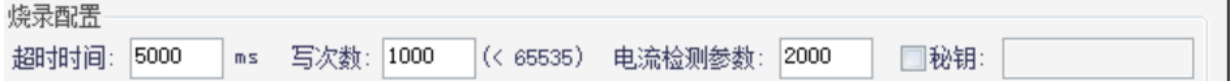

如需使用下载秘钥生产,则使用可通信 type-c 线, 连接烧录器 type-c 口, 另一端连接电脑 USB 口。正常情况下,脱机烧录器板子上的红、绿灯常亮,蜂鸣器响一声。同时脱机烧录器的显示屏显示 【WCH 沁恒微电子 脱机烧录器】, 如图所示:

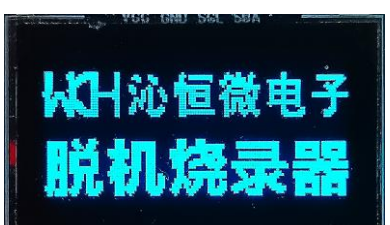

脱机烧录器 S1 按键长按 5 秒之后, 显示屏第一行显示【下载密钥】, 第二行显示 12 个 16 进制 字符。注意【必须 type-c 和电脑通信才能生成密钥】如下图:

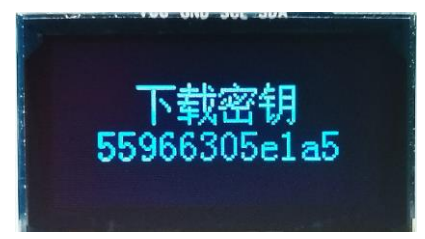

注意事项**:**

- 1、 密钥是一次性的。一旦重新长按 S1 生成密钥,或者固件【原文件名-密钥.datakey】被下载 过一次,则必须重新操作。
- 2、 如果不使用密钥功能,生成的 datakey 文件可以被脱机烧录器多次使用。
- 3、 防止因误操作脱机烧录器上的 S1 按键生成新密钥而无法下载,则建议将 S1 取下。
- 4、 必须通过可通信的 Type-C 线连接电脑, 脱机烧录器才会生成下载密钥。
- **1.2** 用户文件转成烧录器专用文件

#### 第1步:选项&配置字。

打开 D1PubToo1 N V1. X. EXE, 选择对应的芯片系列&&具体芯片型号。如下图所示:

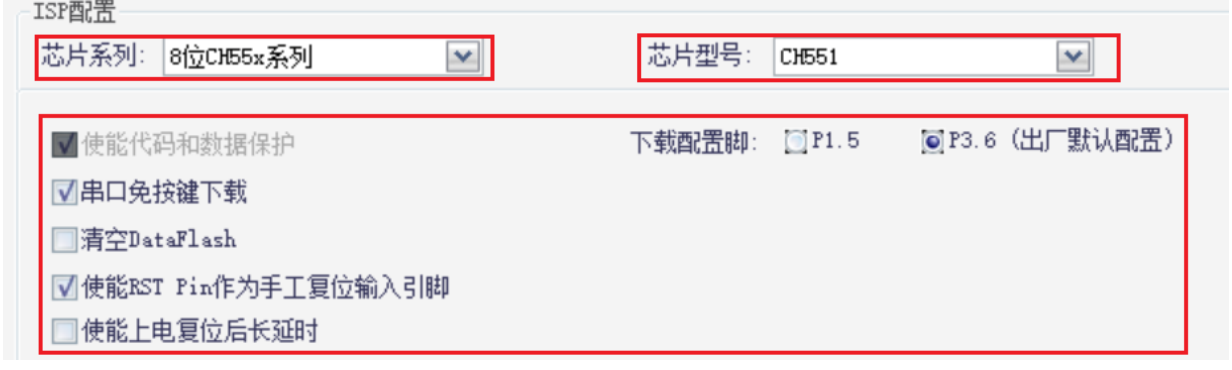

注意: DlPubTool N V1.X.EXE 界面配置信息必须和 WCHISPTool.EXE 中参数一致,如无法确 认,咨询相关开发人员。

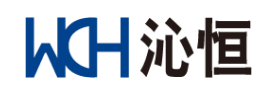

#### 第2步:改参&密钥。

电流检测参数默认 2000,【如负载较大,可修改为 50000】。将脱机烧录器屏幕中 12 位 16 进制 下载密钥填入到 D1PubToo1\_N\_V1. X. EXE 软件的【烧录配置】的【秘钥】空格内(如不用秘钥功能, 忽略),下图为使用秘钥功能:

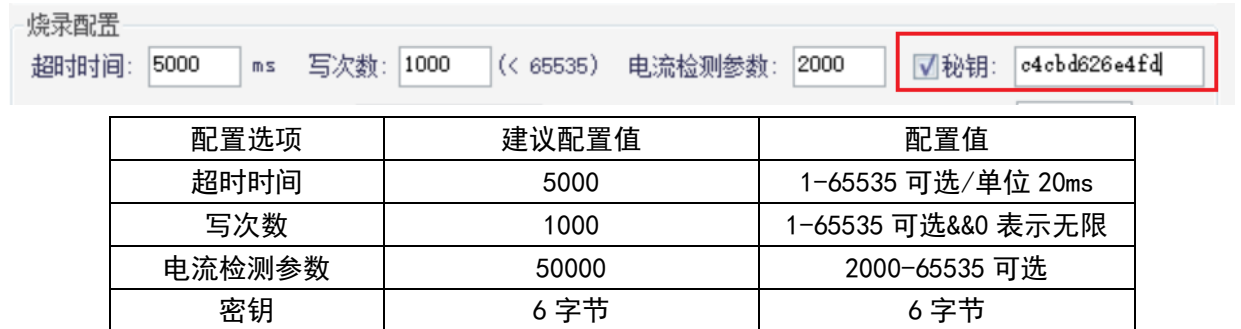

#### 第3步:生成密钥文件。

点击【用户文件】行的【…】按钮,选择 HEX 或 BIN 文件,然后点击【生成文件】按钮,则在 DlPubTool N V1. X. EXE 文件夹内生成脱机烧录专用 datakey 文件:原文件名-密钥.datakey。如下 图:

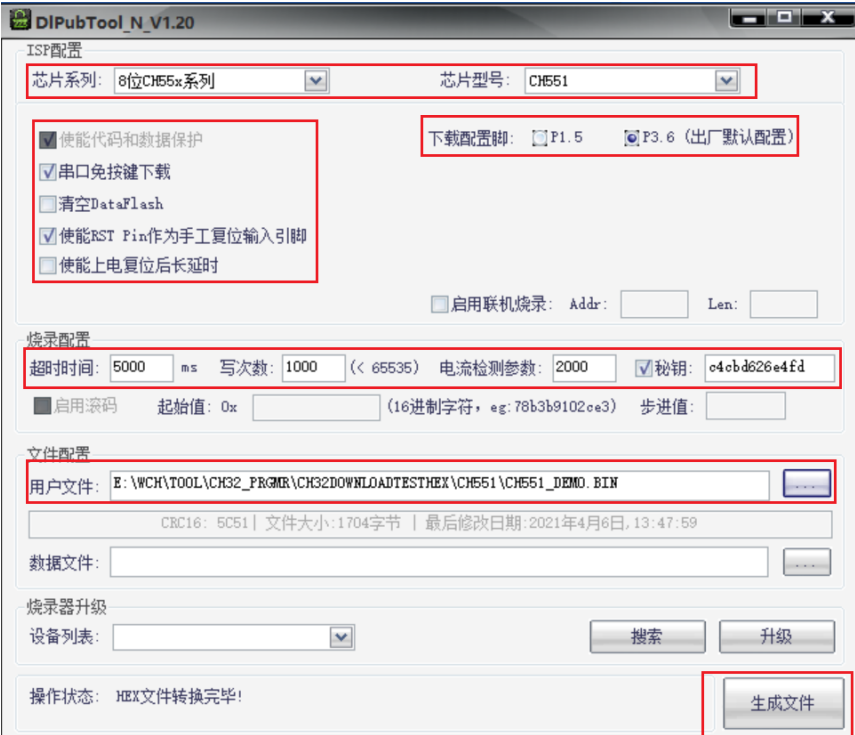

例如: 如 HEX 文件名为【CH551\_DEMO.hex】, 密钥为 c4cbd626e4fd, 则生成的文件: CH551\_DEMO-c4cbd626e4fd.datakey;如无密钥,则生成的文件为: CH551\_DEMO.datakey

# <span id="page-5-0"></span>**2** 专用文件下载到脱机烧录器内

#### **2.1** 脱机烧录器连接电脑

通过 type-c 线或双 C 线, 一端和电脑 USB 口连接, 另外一端连接脱机烧录器的 type-c 口, 如下 图:

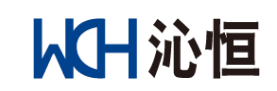

**MH沁恒** 不可以再次发展的有限公司

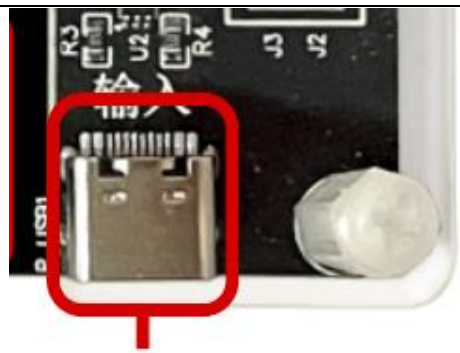

# 用于加载程序

如使用密钥功能,则在秘钥生成过程中已经连接成功,忽略此步骤。

# 2.2 下载专用文件到烧录器内

将生成的【原文件名-密钥.datakey】移动到 MCU UpdTool. EXE 目录文件内【如已存在, 则忽略】。 脱机烧录器和电脑正常连接之后,打开电脑上软件 MCU\_UpdTool.EXE,点击【搜索】(一般自动加载, 无需点击搜索),如成功则显示如下图:

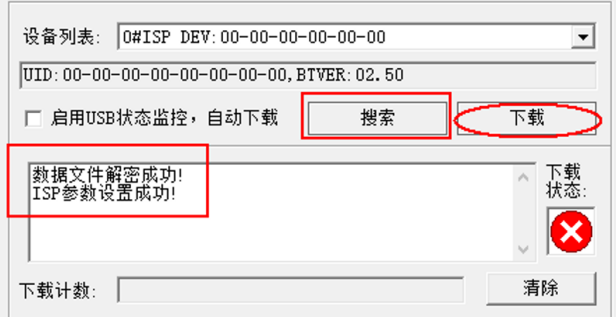

再点击【下载】,如下图【左图为下载中;右图为下载成功】:

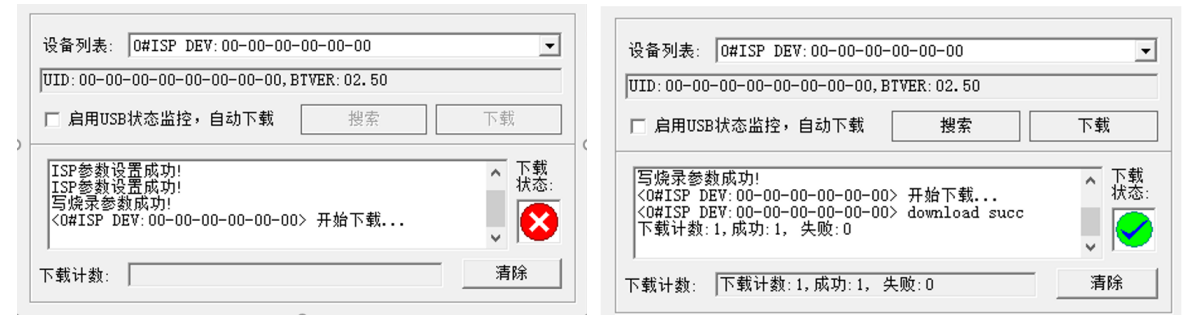

当加载完成后,脱机烧录器的显示屏显示信息,如下图:

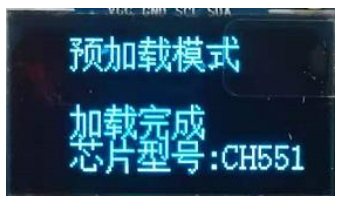

注意: 启动密钥功能后, datakey 文件只能下载一次, 再次使用 MCU\_UpdToo1.EXE 下载, 会提 示密钥不匹配,同时显示屏显示【无密钥】。如需更新固件或下载次数,则必须重新开始。

# <span id="page-7-0"></span>五、固件下载到芯片内

脱机烧录最后一步, 就是将预存在脱机烧录器内的用户固件下载到目标板内。【注意: 此时需要 切换脱机烧录的供电来源,断开 type-c 口,使用 DC 口 5V 供电。】

<span id="page-7-1"></span>目前 USB&&串口适用于所有沁恒芯片型号。脱机烧录器默认下载方式为 USB 传输,因 USB 传 输下载比串口方式快。另外针对 CH32F/V 系列, 有3 种下载方式: USB&&串口&&SWD。

#### **1**、**USB** 下载

USB 下载,通过底板上的 J7 处的四根插针【POW,D+,D-,G】或 USB 母口 P\_HUSB1 连接目标芯 片的 USB 接口,如下图:

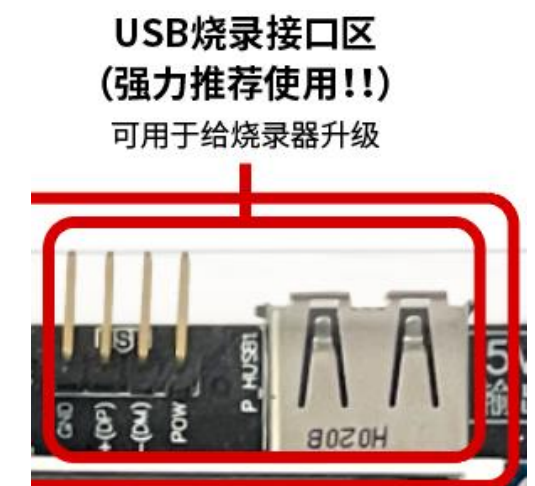

注意: 脱机烧录器底板 USB 母口 P\_HUSB1 有对外提供供电的能力,对外供电电压大小根据选购的 烧录器版本决定:5V 烧录器输出 5V 电压,3.3V 烧录器输出 3.3V 电压。

已经预存固件的脱机烧录器通过 P1【DC 口】或 J1 插针【+5V,G】 5V 供电【必须二选一,不能用 PC 供电】。

脱机烧录器正常工作,显示屏会显示【脱机下载模式 总次数: xxxx 芯片型号: CHxxx】,如下图:

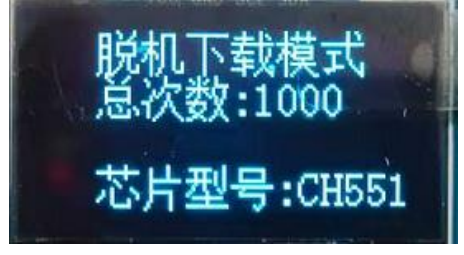

第1步:配置下载脚的芯片

部分芯片需要配置下载脚,才能实现通过脱机烧录器 S3 按键实现下载。例如 CH579 通过 PB22-GND 短接之后再按脱机烧录器 S3 实现下载。

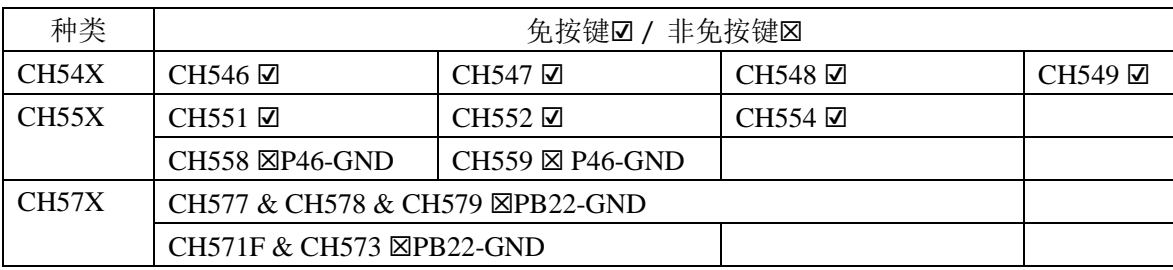

芯片下载脚列表如下:

#### 从日沁恒 南京沁恒微电子股份有限公司 CH32F/V CH32F/V **NROOT0-VCC/BOOT1-GND** 备注:如对下载配置脚不了解,参考 WCHISPTool.exe,例如 CH579 下载配置脚: <mark>X</mark> WCHISPTool(V3.00\_T3)<br>Z件(F) 功能(U) 视图(V) 帮助(H) SHUE ES EN O 32位 CH56X 8位 CH55X 8位 CH54X 32位 CH57X 32位 CH32F10X 32位 CH32V10X 32位 CH58X 芯片下载选择 芯片型号 CH579 2010 2011 **USB** 下载方式  $\checkmark$ 下载配置 ☑启用代码和数据保护模式 下载波特率 115200  $\ddot{\phantom{0}}$ ☑使能RST作为手工复位输入引脚 □串口免按键下载功能 □使能两线仿真调试接口  $\Box$ 启用IAP IAP起始地址:0x

WCHISPTool.exe 下载如下: [http://www.wch.cn/downloads/WCHISPTool\\_Setup\\_exe.html](http://www.wch.cn/downloads/WCHISPTool_Setup_exe.html)

下载配置脚: ○PB11 ●PB22 (出厂默认设置)

◎下载校验

○DataFlash校验

第 2 步: 连接通过 USB 口或 J7 上的 D+/D-连接芯片 USB 管脚

√下载完成后运行目标程序

□清空DataFlash

通过 USB 口或 J7 插针 D+/D-连接相应芯片的 D+/D-之后,短按脱机烧录器 S3 按钮, 显示屏提 示下载成功的信息。具体如下图:

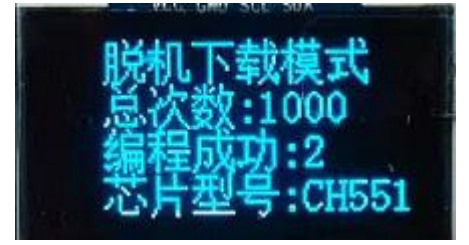

# <span id="page-8-0"></span>**2**、串口下载

脱机烧录器的 J5 是串口升级接口。通过 J5【G,POW,TX,RX】和目标芯片串口连接。 第1步: 配置下载管脚

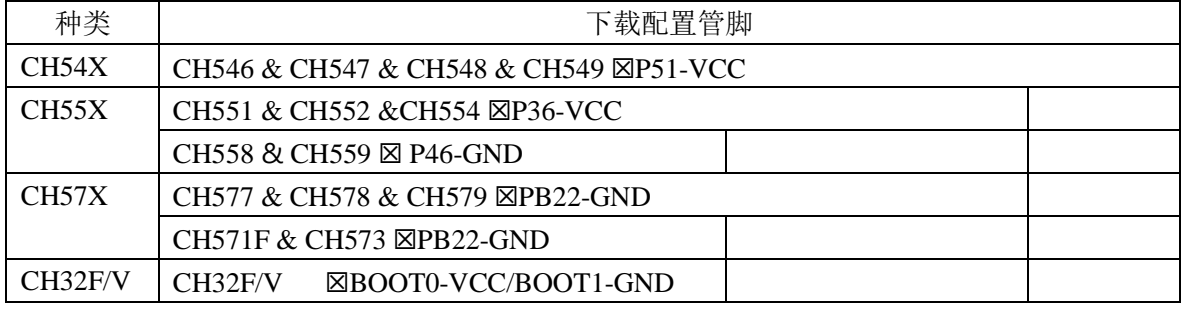

备注:如对下载配置脚不了解,参考 WCHISPTool.exe,例如 CH554 下载配置脚 P36 连接 VCC, CH579 下载配置脚 PB22 连接 GND:

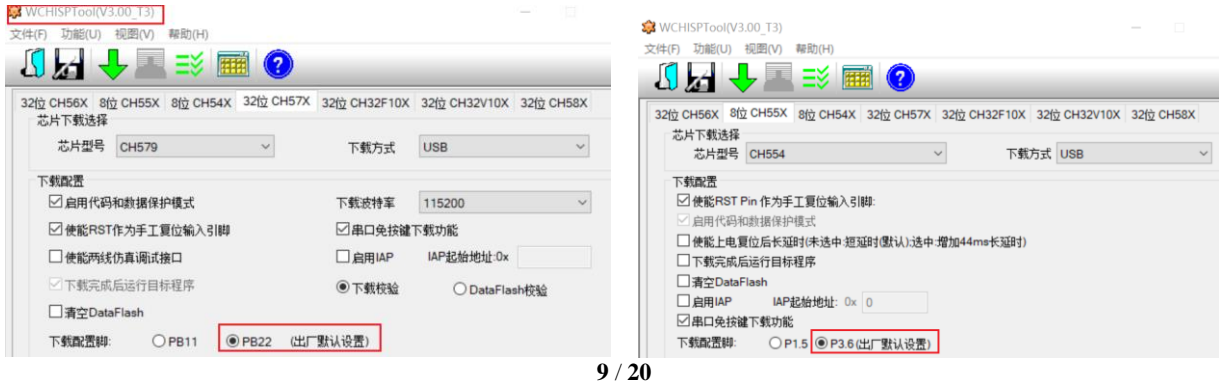

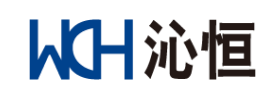

# 南京沁恒微电子股份有限公司

WCHISPTool.exe 下载如下: http://www.wch.cn/downloads/WCHISPTool Setup exe.html

第 2 步: 脱机烧录器 J5 串口连接芯片串口管脚

芯片串口下载管脚表:

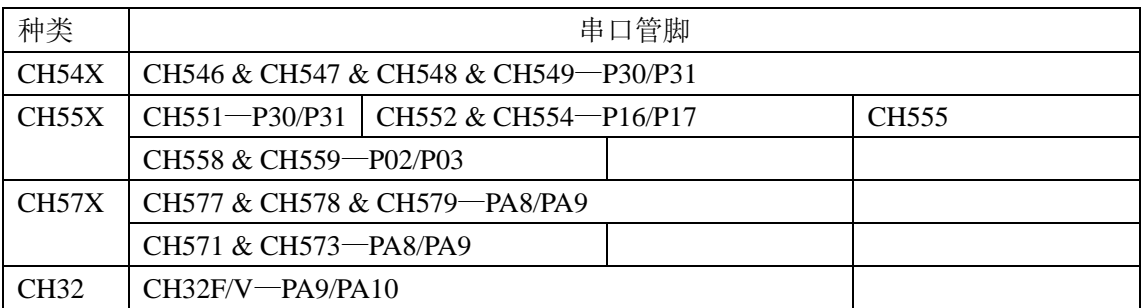

通过短按脱机烧录器 S3 按键,或者 S3 的 I0 口拉低操作,触发脱机烧录器烧录。显示屏第三行 会显示【编程中】,数秒之后,显示屏第 3 行会显示【编程成功:xxx】,具体如下图:

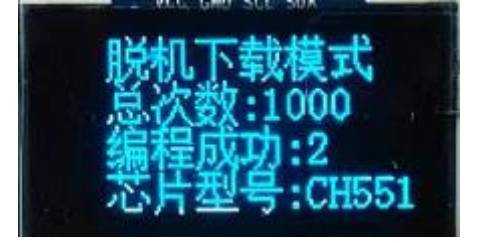

#### <span id="page-9-0"></span>**3**、**SWD** 方式下载(**CH32** 系列)

脱机烧录器的底板 J4 是 SWD 下载位置, 如果 CH32F/V 系列通过 SWD 方式下载, 将 J4 【G,SWCLK\_OUT,SWIO\_OUT,POW】和目标的 SWD 下载接口连接。

注意供电:烧录器输出电压与板子需求供电对应。

脱机烧录器开发板上的 J4 插针和目标 SWD 接口连接完成之后, 短按 S3 按钮, 实现 CH32F/V 系 列的脱机下载。

注意: 此 SWD 烧录方式只针对 CH32F/V 系列芯片, 不适用其他芯片。

**CH32** 有读保护,有掉电、上电操作。所以必须由脱机烧录器的 **J4** 电源控制。 (现增加软复位方式使能和解除读保护。)

<span id="page-9-1"></span>六、校验功能

BOOT1 和 GND 短接, 讲入校验模式, 通过 S3 按键夫实现校验。

脱机烧录器校验功能就是将脱机烧录器内的预存固件与目标板内的固件,进行校验对比,判断是 否完全相同。

通过串口、USB 两种方式校验, 连线和下载烧录时的一致。

# <span id="page-9-2"></span>七、机台控制烧录器

脱机烧录器连接烧录机台,实现机台烧录,可以通过脱机烧录器上 J6 的【START,BUSY,OK,NG】 的信号来处理和查看烧录器运行状态。

【S\_H】输入超过 50ms 高电平信号或者【S\_L】输入超过 50ms 低电平信号【二选一】。 【BUSY】管脚高电平表示烧录中。

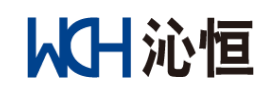

【OK】管脚高电平表示烧录正确。

【NG】管脚高电平则表示烧录失败。

#### 注意:

**1**、【S\_H】或【S\_L】为 **IO** 输入信号;

**2**、【**BUSY,OK,NG**】则为 **IO** 输出信号,高电平有效。

#### **3**、按键 **S3** 无法触发下载时序。

下图的时序图中四根线【START,BUSY,OK,NG】是成功时序图,具体如下图:

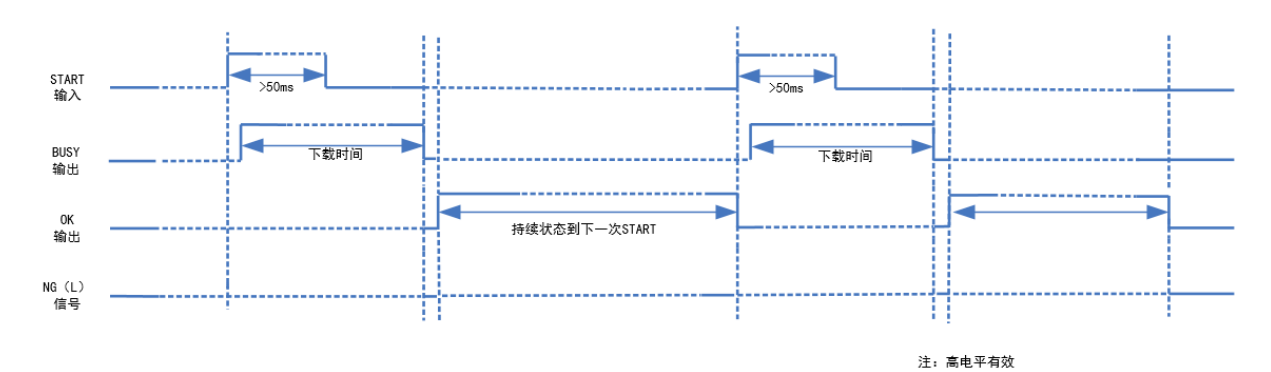

成功实际逻辑分析仪截图:

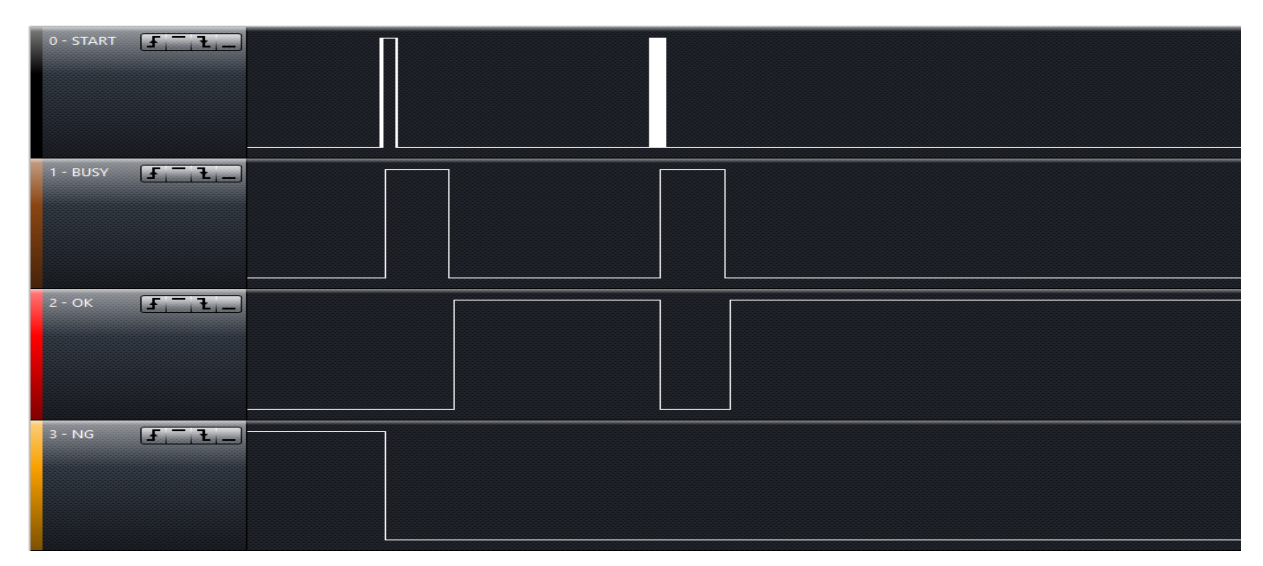

失败时序图,分别如下图:

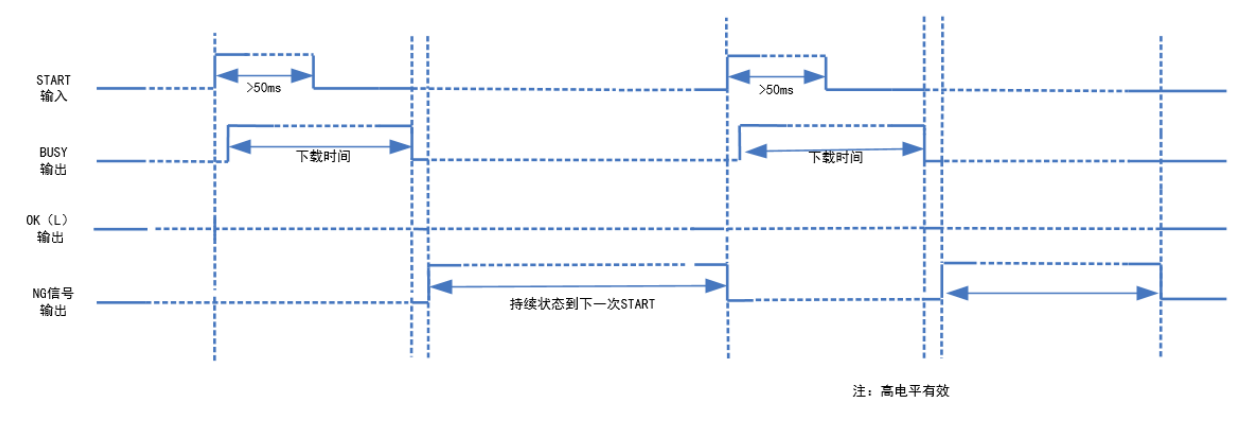

失败实际逻辑分析仪截图:

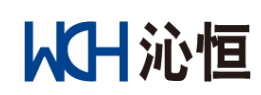

# **MH沁恒**<br>南京沁恒微电子股份有限公司

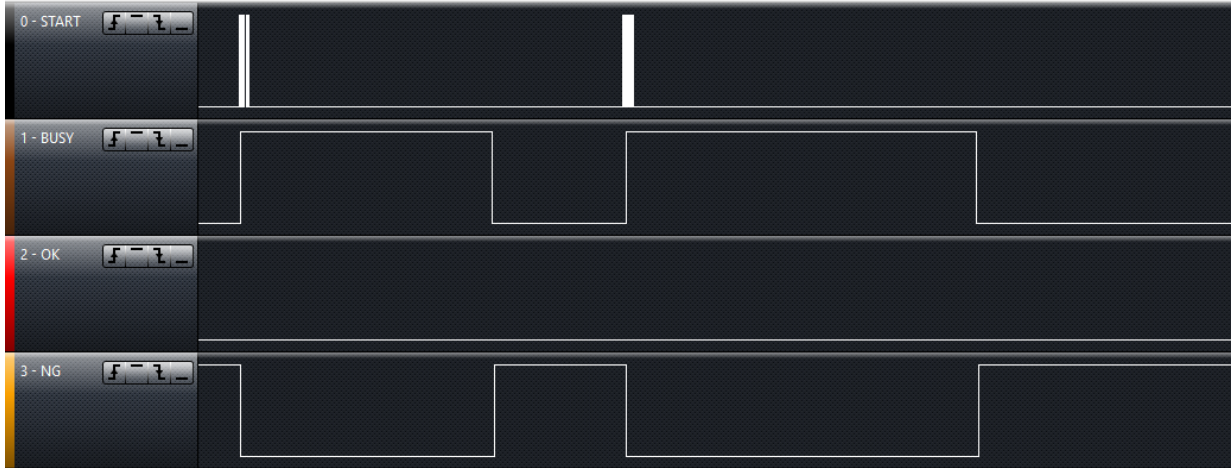

<span id="page-11-0"></span>八、烧录器主控升级【3 种方法】

# <span id="page-11-1"></span>方法 **1**、用 **WCHISPTool** 的 **USB** 方式

第 **1** 步:脱机烧录器的主控固件可通过 CH32Fx 的 USB 方式升级,**BOOT1** 接 **GND**,**BOOT0** 接 **VCC33**。

第2步: 一端连接开发板上的 P\_HUSB1 上的 USB 母口, 一端连接电脑 USB 口, 如下图所示:

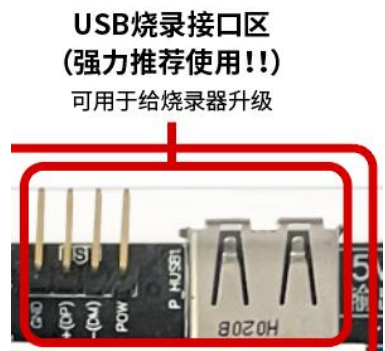

第3步: 打开【WCHISPTool】,选择 CH32Fx 的 USB 下载模式,添加更新的脱机烧录器 HEX 到 用户程序文件, 先点击【解除保护】按钮, 如下图:

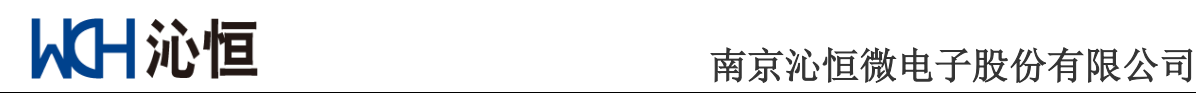

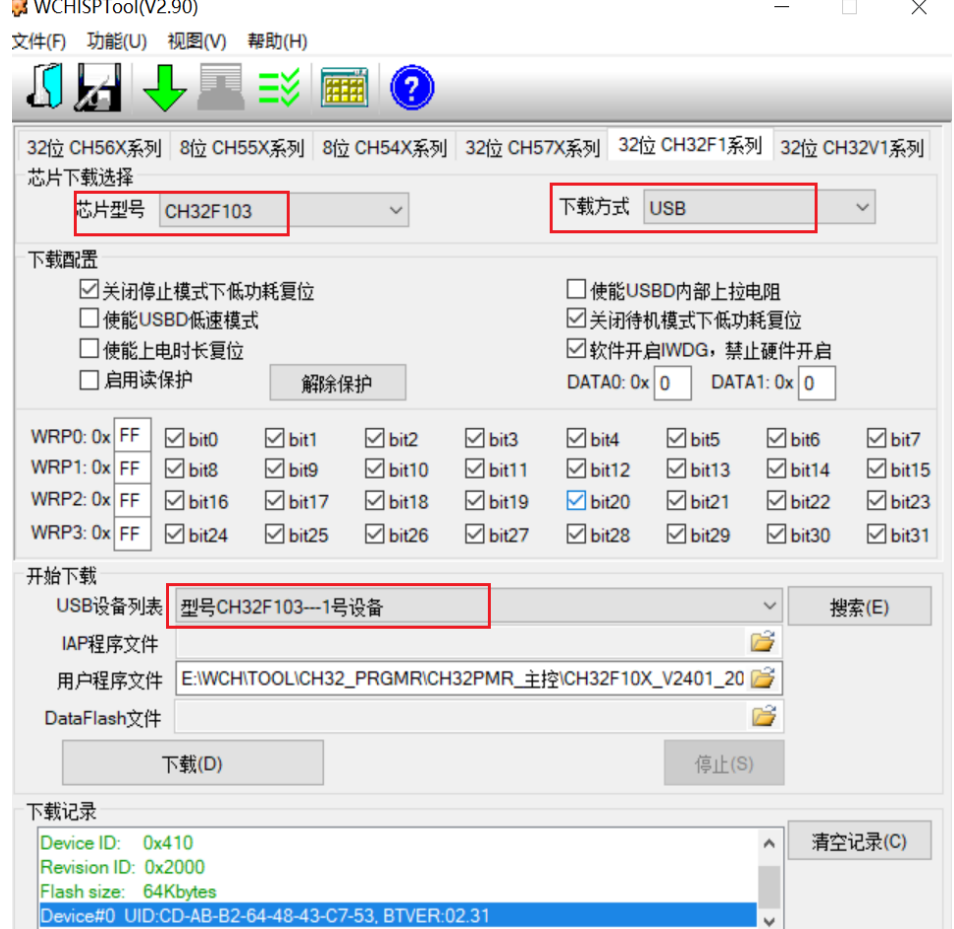

备注: WCHISPTool 下载连接: [http://www.wch.cn/downloads/WCHISPTool\\_Setup\\_exe.html](http://www.wch.cn/downloads/WCHISPTool_Setup_exe.html) 第4步:点击【下载】,显示下载成功,如下图:

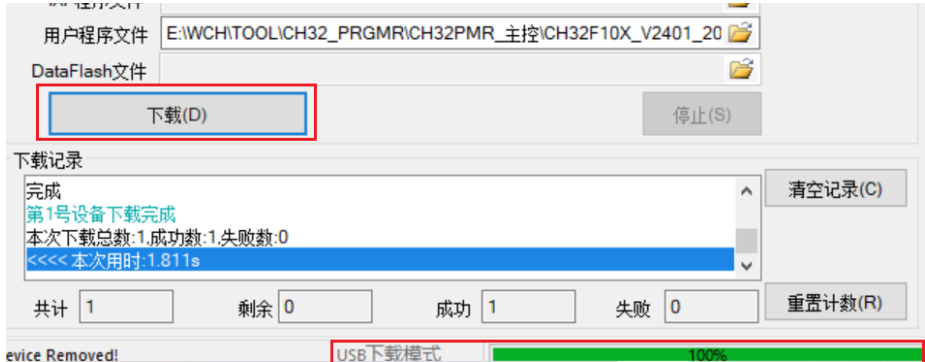

第5步【最后1步】: 将脱机烧录的底板上的 BOOT0 接 GDN, 给烧录器通电后可以看到显示上 的版本信息,目前为 V2417。

# <span id="page-12-0"></span>方法 **2**、用 **WCHISPTool** 的串口方式

第 **1** 步:脱机烧录器的主控固件可通过 CH32Fx 串口方式升级,**BOOT1** 接 **GND**,**BOOT0** 接 **VCC33**。

第 **2** 步:使用 USB 转串口工具,一端连接电脑 USB 口,一端连接开发板上的 J2 上的串口【3V3, GND, TX, RX】, 如下图所示:

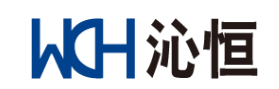

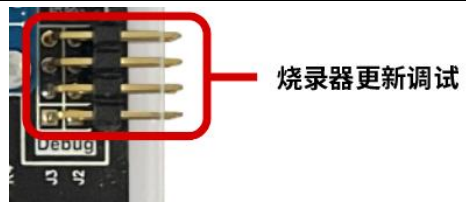

第3步: 打开【WCHISPTOOL】,选择 CH32F103 串口下载模式,选择需要更新的 HEX, 先点击 【解除保护】LOG 区域显示解除保护成功,如下图:

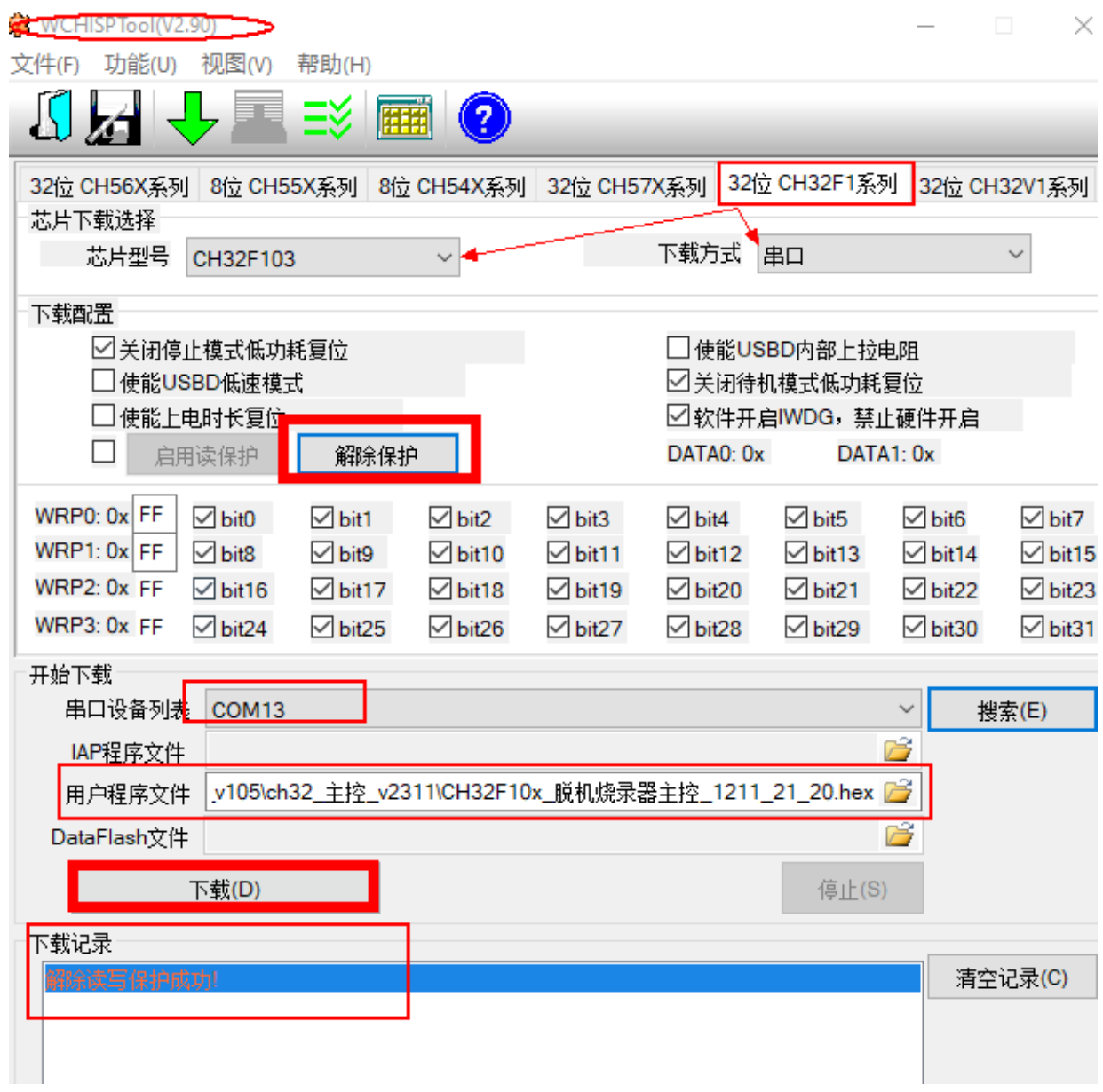

第4步: 让脱机烧录器重新上电一次,点击【下载】,显示下载成功,如下图:

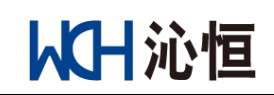

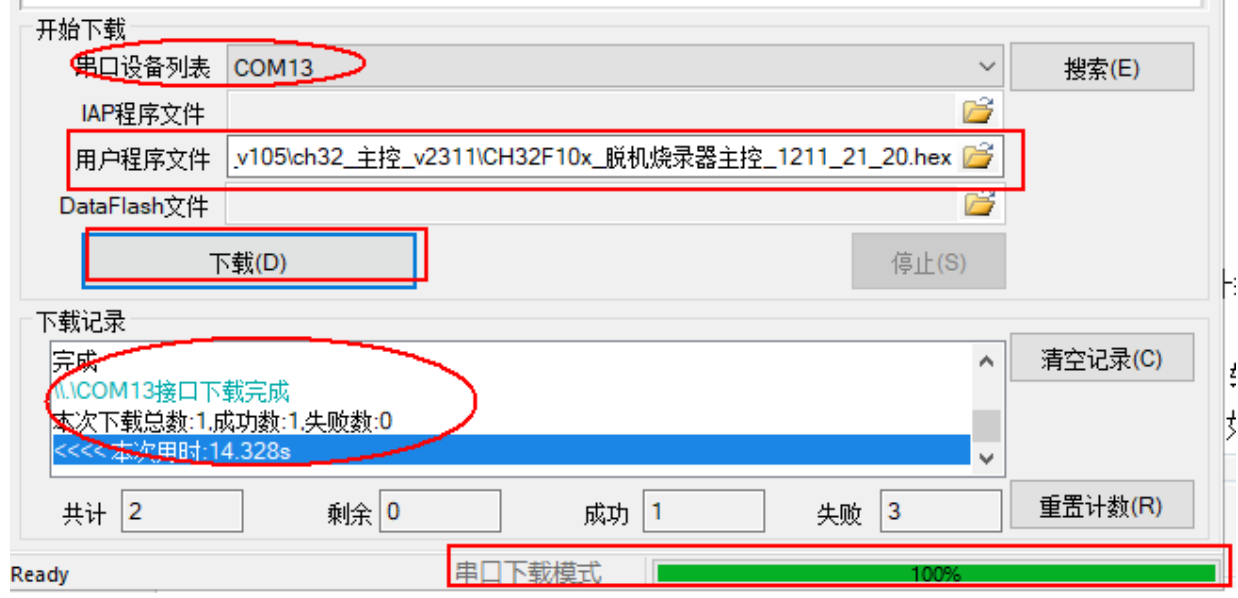

第 5 步【最后 1 步】: 将脱机烧录的底板上的 BOOT0 接 GDN, 给烧录器通电后可以看到显示上 的版本信息,目前为 V2417。

#### <span id="page-14-0"></span>方法 **3**、脱机烧录器自身更新

第 **1** 步:脱机烧录器主控固件可通过 CH32 串口方式升级,即 **BOOT1** 和 **GND** 短接,**BOOT0** 接 **VCC33**。

第2步: 打开【D1PubToo1\_N\_V1. X. EXE】软件, 使用 USB 转串口工具, USB 连接电脑, 串口连 接脱机烧录器底板 J2 处的串口, 点击搜索, 选择对应的串口, 如下图

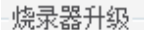

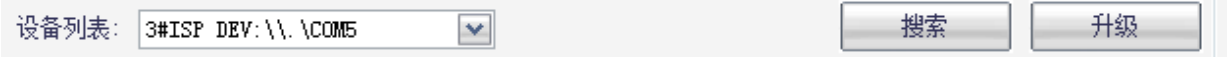

【DlPubTool\_N\_V1.X.EXE】软件内置主控 CH32 固件,点击【升级】按钮,则会自动升级软件内 的主控 CH32 的固件。

在操作状态栏显示提示信息【通过串口获取设备信息成功】,之后会有提示信息【烧录中….】,等 待 10s 左右时间内,会弹出对话框【脱机烧录器升级成功】。具体如下图流程:

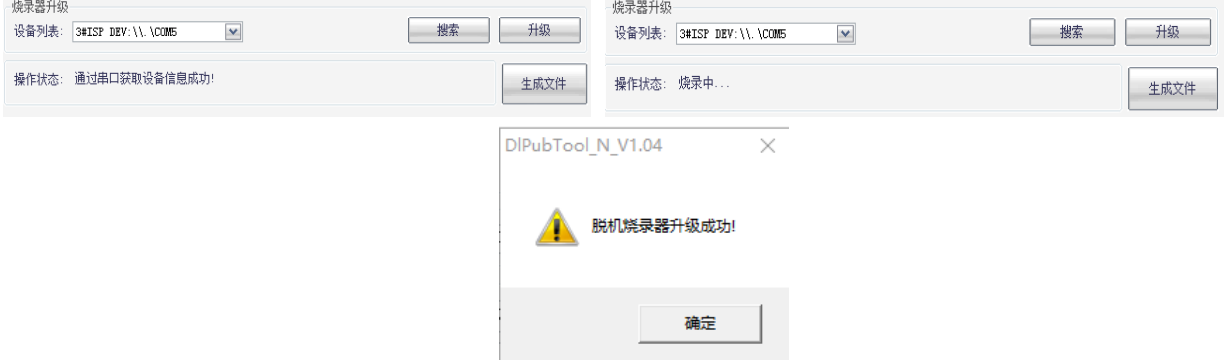

【最后1步】: 将脱机烧录的底板上的 BOOT0 接 GDN, 给烧录器通电后可以看到显示上的版本 信息,目前为 V2417。

<span id="page-15-0"></span>九、滚码功能&&自定义信息

#### <span id="page-15-1"></span>**1**、联机烧录**-**串口自定义

联机烧录,就是在烧录过程中,通过烧录器的串口 J2 将用户自定义信息写入到烧录芯片 dataflash 指定地址位内。

目前来说,CH32 系列不支持联机功能。

第1步: PC 软件需要先配置,开启联机功能。此步骤在加密文件 datakey 生成的过程完成,非单 独步骤。其中 Addr 是 dataflash 的起始地址,Len 是开辟的空间长度。

注意: 必须加载数据文件,否则无法生成 datakey, 如下图:

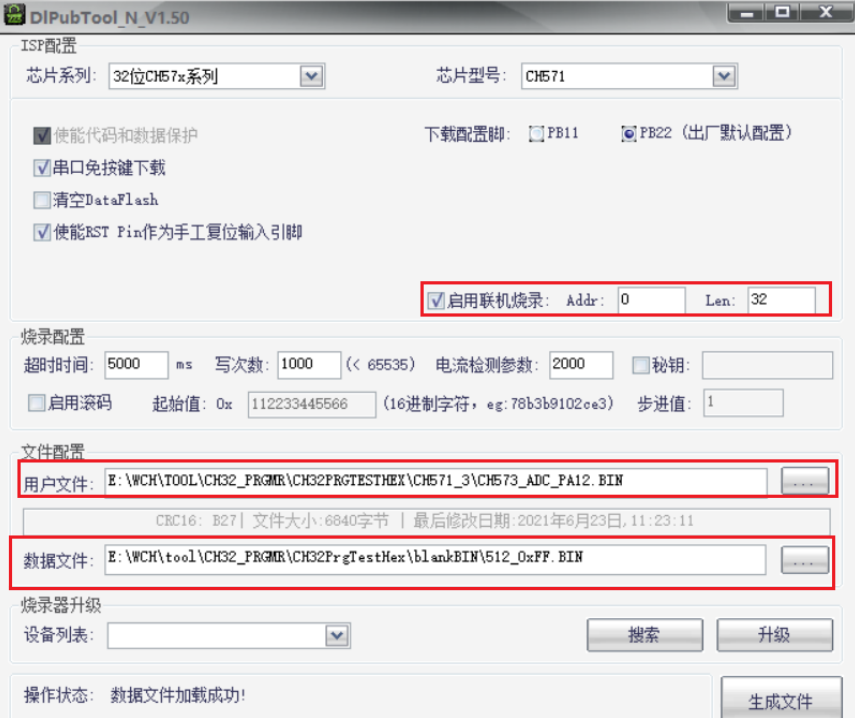

第 2 步: 通过 USB 转串口工具或其他串口连接 CH32 的脱机烧录器 J2 口, 打开串口工具, 波特 率为 115200, 其他参数如图, 按照指定 HEX 格式【0x24+LEN+DATA+ CRC(data 数据和)+0x23】, 例 如:

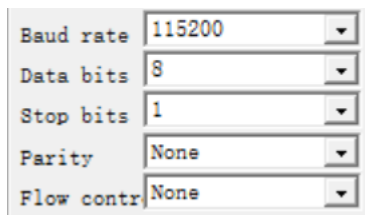

HEX显示 保存数据 | 接收数据到文 | V HEX发 加时间戳和分包显示超时时间 20 Б ms 第1 240501010101010523

如输入数据错误,则具体串口返回 LOG 错误如下:

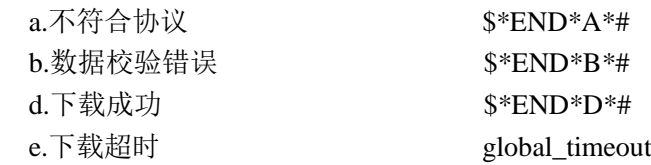

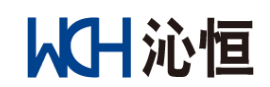

### <span id="page-16-0"></span>**2**、滚码功能

滚码功能: 向芯片 Dataflash 添加 12 位 16 讲制 HEX, 数据通过步讲值自动更新。滚码功能是联 机烧录的基础,限定了写入 dataflash 的数据为 12 位 HEX,并由步进值改变数据,此时数据由脱机烧 录器自动生成,写入芯片的 Dataflash 内,不需要外接串口。

先勾选【启用联机烧录】,填写参数,再勾选【启动滚码】,填写参数,如下图:

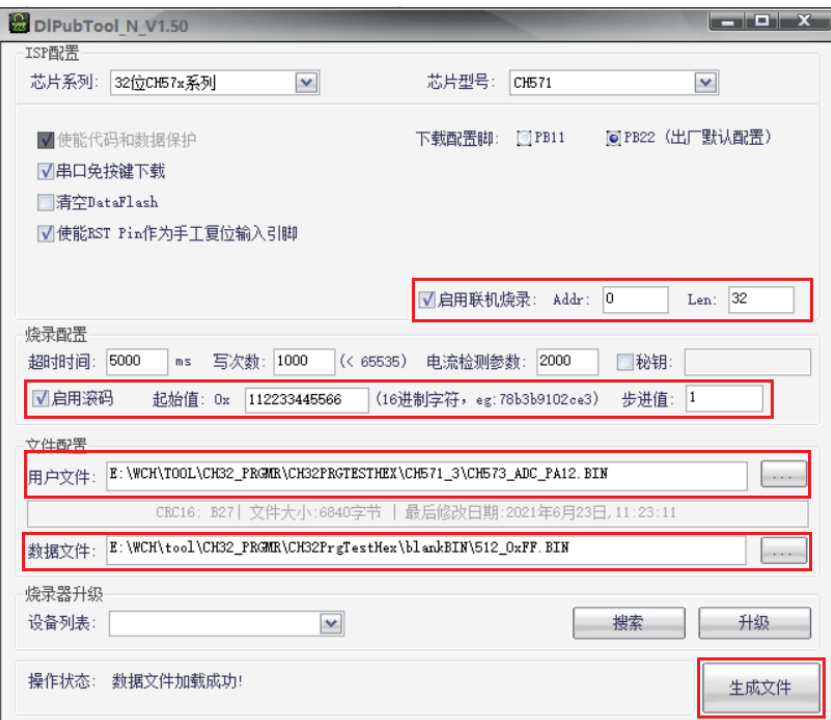

注意规则, 第一次生成的为 11 22 33 44 55 66, 第二次则为 12 22 33 44 55 66, 第三次为 13 22 33 44 55 66。

### <span id="page-16-1"></span>十、FAQ

# <span id="page-16-2"></span>**1**、为什么脱机烧录器下载不成功?

答:主要有:1、脱机烧录器供电;2、芯片板子或座子;3、选型&接线;4、脱机烧录器硬件。 一、供电方面:

向脱机烧录器内下载用户程序使用 type-c 口。通过脱机烧录器向指定芯片内下载用户程序, 使用 P1 的 DC 口供电, 适配器功率 5V/1A。

#### 二、选型**&&**连线:

1、DlPubTool\_N\_V1.xx 配置信息和烧录的芯片型号是否完全一致,确认芯片和显示屏显示的 芯片型号一致性;

2、用户固件是否下载到脱机烧录器内(通过按键 S2 查看脱机烧录器内的固件名称);

3、脱机烧录器与芯片管脚的接线是否正确&&通信。

#### 三、烧录芯片的板子或座子:

烧录的芯片板子或座子,需要根据响应的芯片参考原理图设计,例如 CH554T, 在供电和引 出 USB 或串口, 还需要 Pin19, Pin20 接两颗 0.1uf 电容才能正常工作。

从日沁恒

# 南京沁恒微电子股份有限公司

对于所有芯片,第一次可以烧录成功,第二次烧录不成功,主要是因为芯片的 Boot CH57X 系列,检测是否 PB22 连接了 GND, 讲入 Boot 模式。

最简单的检测办法,是该芯片板子或座子,是否可以通过 PC 上的 WCHISPTool 成功下载。 四、脱机烧录器硬件:

脱机烧录器整个板子是否硬件存在问题,例如跳冒 P2 是否下载模式,即 BOOT0-GND。

### <span id="page-17-0"></span>**2**、脱机烧录器如何供电?

答:1、配置过程中,脱机烧录器 type-c 母口供电&&通信,PC 连接脱机烧录器通过可通信的 typec 线。

2、烧录过程中, 由脱机烧录器 P1 上的 DC 口 5V/1A 供电以上, 如使用 type-c 母口供电, 可使用 适配器,不能使用 PC。

备注: USB 母口以及插针【POW】对外提供 5V 或 3.3V, 通过 J8 跳冒决定。了解烧录芯片的供 电电压之后,再决定供电电压大小。

# <span id="page-17-1"></span>**3**、脱机下载是否一定要使用密钥?

答:不一定,如果不使用,可以不勾选填写密钥。注意不开启密钥功能,生成的 datakey 文件可 以被无限次下载使用,注意安全性。

### <span id="page-17-2"></span>**4**、如何检测脱机烧录器硬件好与坏?

答:通过 type-c 线,一端连 PC,一端连接脱机烧录器的 type-c 口,打开 DlPubTool\_N\_V1.X.EXE,

脱机烧录器显示屏显示信息如下:

# <span id="page-17-3"></span>**5**、如何判断连接脱机烧录器和 **PC** 的 **type-c** 线是可通信线?

预加载模式

答: 脱机烧录器和 PC 通过, 打开【McuUpdTool.EXE】软件, 脱机烧录器的显示屏上显示信息 【预加载模式 加载中…】。

或者下载 WCHISPTool 【[http://www.wch.cn/downloads/WCHISPTool\\_Setup\\_exe.html](http://www.wch.cn/downloads/WCHISPTool_Setup_exe.html)】,安装之后打 开 WCHISPTool,软件如截图所示:

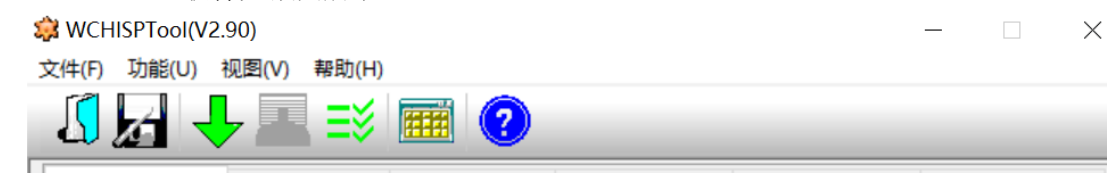

此时脱机烧录器的显示屏显示信息【预加载模式】,则表示脱机烧录器和 PC 连接成功,可通信。

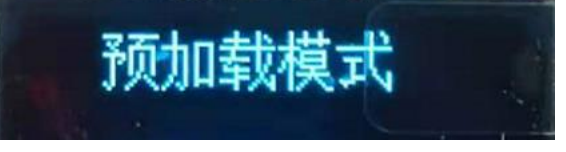

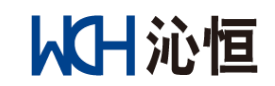

# <span id="page-18-0"></span>**6**、脱机烧录器 **S2** 按键的作用是?

答:查看用户烧录的原文件名称、校验码&文件大小。

S2 按一次,显示用户烧录的原文件名称;S2 按两次,显示校验码&文件大小。

如用户烧录的文件为 FIll\_Light\_CH551\_V0009\_20201212.BIN , 则 显 示 屏 显 示 为 FIII Light CH551\_V0009\_20201212。如下图:

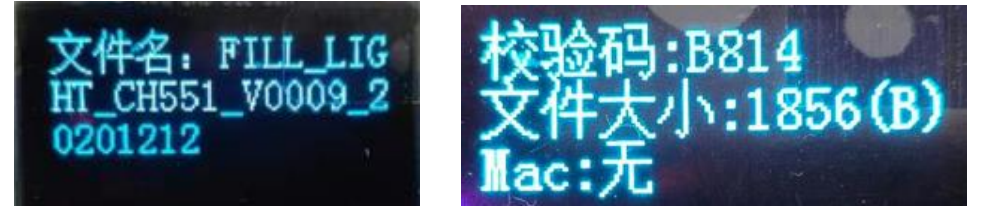

# <span id="page-18-1"></span>**7**、如何生成随机密钥?

答:长按脱机烧录器 S1 按键 5 秒以上,生成随机密钥。

# <span id="page-18-2"></span>**8**、如何手动下载固件?

答: 短按 S3 按键。S3 按键有 2 个作用,校验&&下载。当 BOOT1 和 GND 短接, 则校验; 当 BOOT1 不和 GND 连接, 则为下载模式。

# <span id="page-18-3"></span>**9**、**DlPubTool\_N\_V1.X.EXE** 软件在 **PC** 打开有问题?

答: 下载工具 WCHISPTool, 安装之后一定要关闭 WCHISPTool 之后, 再打开一下 DlPubTool\_N\_V1.X.EXE。

链接: http://www.wch.cn/downloads/WCHISPTool Setup exe.html

# <span id="page-18-4"></span>**10**、 **ISP** 配置说明详解

下载配置脚: 1 P5.1 ◎ P4.6 (出厂默认配置) √使能代码和数据保护 √串口免按键下载 ■使能系统复位期间PO端口的内部上拉电阻 □清空DataFlash ■ 使能RST Pin作为手工复位输入引脚 □使能上电复位后长延时 □使能晶体振荡器

答: 如上图, 目前 DIPubTool N V1.X 软件配置信息从 WCHISPTool 软件中复制过来的。一般有 8 项,具体如下:

1. 使能代码和数据保护

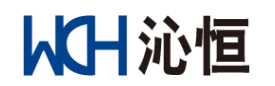

- 2. 串口免按键下载
- 3. 清空 DataFlash
- 4. 使能 RST Pin 作为手工复位输入引脚
- 5. 使能上电复位后延时
- 6. 使能晶体振荡器
- 7. 使能系统复位期间 P0 端口的内部上拉电阻
- 8. 下载配置脚

其中选项 1 默认开启,也就说无法读取下载的固件。其他 7 项可配置, 一般情况下, 配置信息参 考 WCHISPTOOL.EXE 即可。如无必要,默认选项即可。

注意:4,7,8 选项。

- 第 4 项: 代码复用了 RST Pin, 则此项不应勾选, 除非特别说明。
- 第 7 项: 系统复位期间, 对 P0 端口的内部上拉电阻有要求。
- 第 8 项: 下载配置脚一般不建议修改。此配置管脚是进入 BOOT 的管脚,除非特别说明。

---end---